Tel 05364 / 989677 Fax: 05364 / 966501 [bosse@bosse-egineering.com](mailto:bosse@bosse-egineering.com)

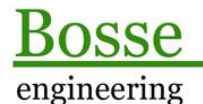

CAD Support-Service-Beratung

# **LISP-Programm "TextTool" – Neuanordnung von Texten und Textwertmanipulation.**

#### **Allgemein:**

In AutoCAD können mit MTexten aufwendig formatierte Texte erstellt werden. Wenn es aber darum geht, verschiedene Objekte mit einfachen Beschriftungen zu versehen, dann kommen einzeilige Texte ziemlich oft zum Einsatz. Das können z.B. Flächengrößen und Materialanschriebe sein, oder einzeilige Texte bilden zusammen einen Textblock.

Aufgabenstellungen zu einzeiligen Texten könnten lauten, diese in einem Textblock neu anzuordnen, numerisch oder alphanumerisch zu sortieren. Handelt es sich um Texte mit Zahlenwerten ist oftmals die Summe gefragt (z.B. Leitungslängenanschriebe).

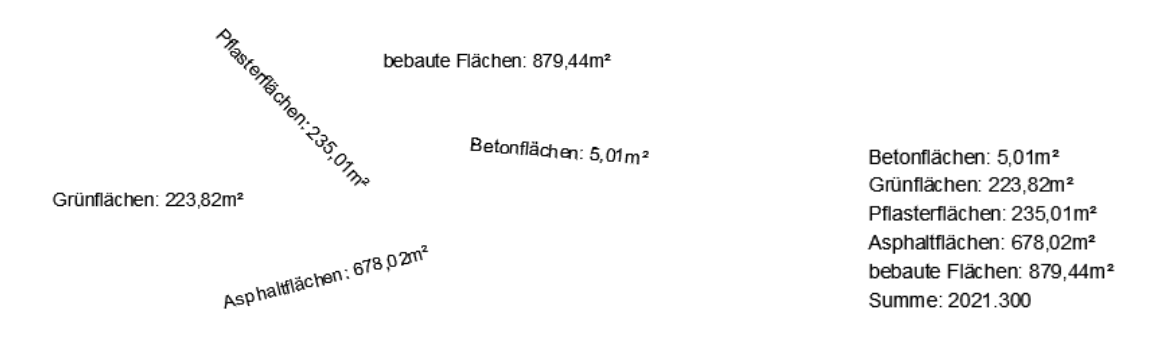

Mit dem Programm "**TextTool**" lassen sich unter anderem die oben angesprochenen Aufgabestellungen lösen. Dabei geht es nicht nur um die Neuanordnung von Texten, sondern auch um die Anbringung von Präfix oder Suffix, oder natürlich auch um Textzeichen zu entfernen oder zu ersetzen.

Bei der Neuanordnung von Texten ist grundsätzlich eine Zeilenhöhe einzugeben, dann werden die Texte Zeilenweise neu angeordnet. Die Zeilen werden, im WKS oder BKS, entsprechend der negativen Y-Richtung ausgerichtet (von oben nach unten).

### **Technisches:**

Zur Ausführung des Programms muss die Datei TextTool. Isp mit dem Befehl "APPLOAD" geladen werden, mit "tet" in der Befehlszeile wird es gestartet.

In der Datei **c:\\acad\\TET\_sic.lsp** werden alle Benutzereinstellungen gespeichert, damit diese beim nächsten Programmstart wieder zur Verfügung stehen. Wenn der Pfad für die Datei geändert werden soll, dann muss der Pfad direkt in der LSP-Datei editiert werden.

**Anmerkung:** Ab der Version AutoCAD 2014 wird der Pfad **C:\acad\...** automatisch zu den vertrauenswürdigen Pfaden für Programme hinzugefügt, damit nicht bei jedem Laden der Benutzereinstellungen eine Warnmeldung erscheint.

Tel 05364 / 989677 Fax: 05364 / 966501 [bosse@bosse-egineering.com](mailto:bosse@bosse-egineering.com)

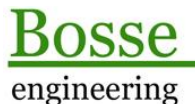

**CAD** Support-Service-Beratung

## **Programmstart**

## **Das Dialogfenster** "Text-Tool"

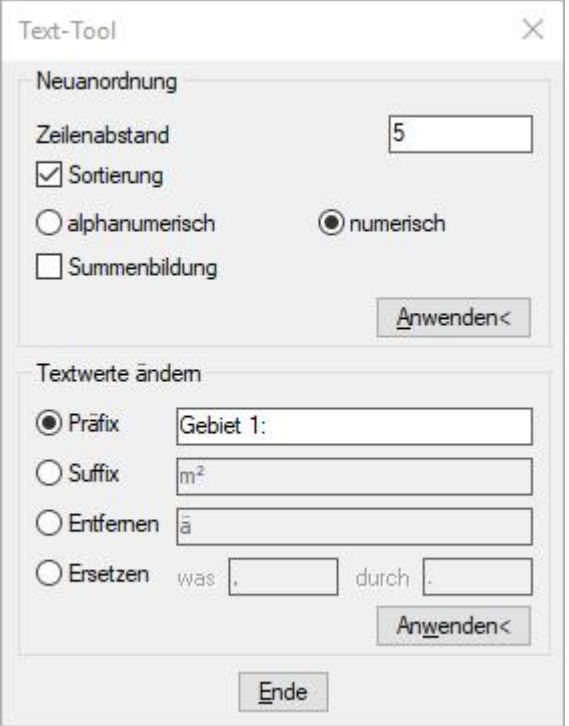

#### Bereich *Neuanordnung*

- **Zeilenabstand**: Der Zeilenabstand ist in Zeichnungseinheiten einzugeben, die Texte werden in negativer Y-Richtung des aktuellen BKS/WKS angeordnet, also von oben nach unten.
	- **Sortierung**: Die auszuwählenden Texte werden vor der Neuanordnung sortiert:
		- o **Alphanumerisch:** Die Texte werden aufsteigend alphabetisch sortiert.
		- o **Numerisch:** wenn die Texte Zahlenwerte enthalten kann die numerische Sortierung verwendet werden. Dabei werden nicht numerische Zeichen ignoriert, Komma und Punkt gelten grundsätzlich als Dezimaltrennzeichen. (Beispiel: "Schacht 001", "Schacht 002", ...)
- **Summenbildung:** Aus den auszuwählenden Texten werden die Zahlenwerte ermittelt. Aus diesen wird die Summe gebildet und als zusätzliche Summenzeile eingefügt.

## **Einschränkungen:**

wenn bei Texten mehr als 1 Dezimaltrennzeichen erkannt wird (z.B. "**Grünfl.: 223.82m<sup>2</sup>"**):

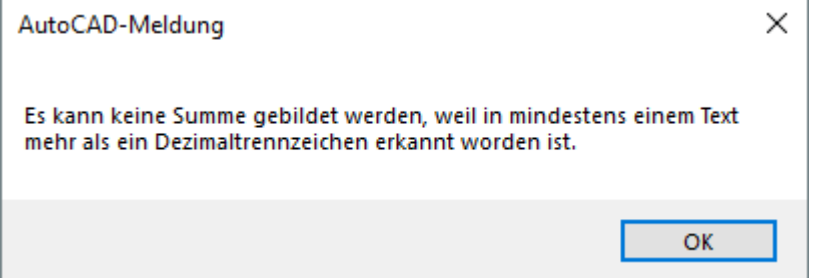

Tel 05364 / 989677 Fax: 05364 / 966501 [bosse@bosse-egineering.com](mailto:bosse@bosse-egineering.com)

engineering

Support-Service-Beratung

**CAD** 

wenn bei Texten verschieden Zahlenblöcke erkannt werden: (z.B. "Gebiet 1: Grünflächen: **223,82m²**")

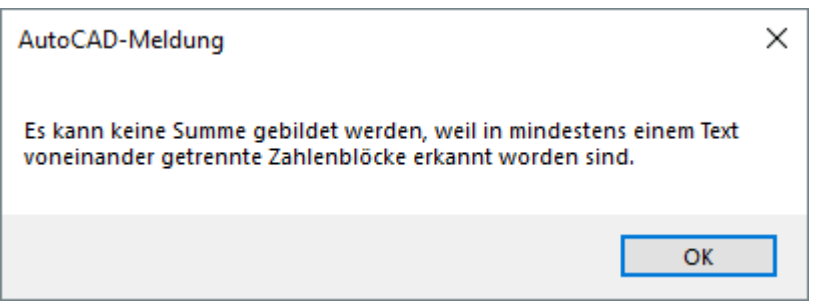

- **Anwenden:** Wählen Sie Texte aus und picken Sie den Einfügepunkt für den obersten Text, alle weiteren Texte werden dann automatisch zeilenweise angeordnet.

### Bereich *Textwerte ändern*

- **Präfix**: Es wird bei allen auszuwählenden Texten der eingegebene Präfix vorangestellt.
- **Suffix**: Es wird bei allen auszuwählenden Texten der eingegebene Suffix hintenangestellt.
- **Entfernen**: es wird bei allen auszuwählenden Texten die eingegebene Zeichenfolge entfernt Ersetzen: es wird bei allen auszuwählenden Texten der Wert "was" durch den Wert "durch" ersetzt.
- **Anwenden**: Wählen Sie Texte aus, bei denen die Textwertmanipulation durchgeführt werden soll.

**Ende:** Die Einstellungen werden gespeichert, das Programm beendet.

#### **Beispiel:**

In der Bespielzeichnung "**TextTool-Sample.dwg**" sind verschiedene Anwendungsfälle dargestellt und mit kurzen Kommentaren versehen.

Jörn Bosse, 03.05.19